**راهنمای ایجاد پروفایل در**

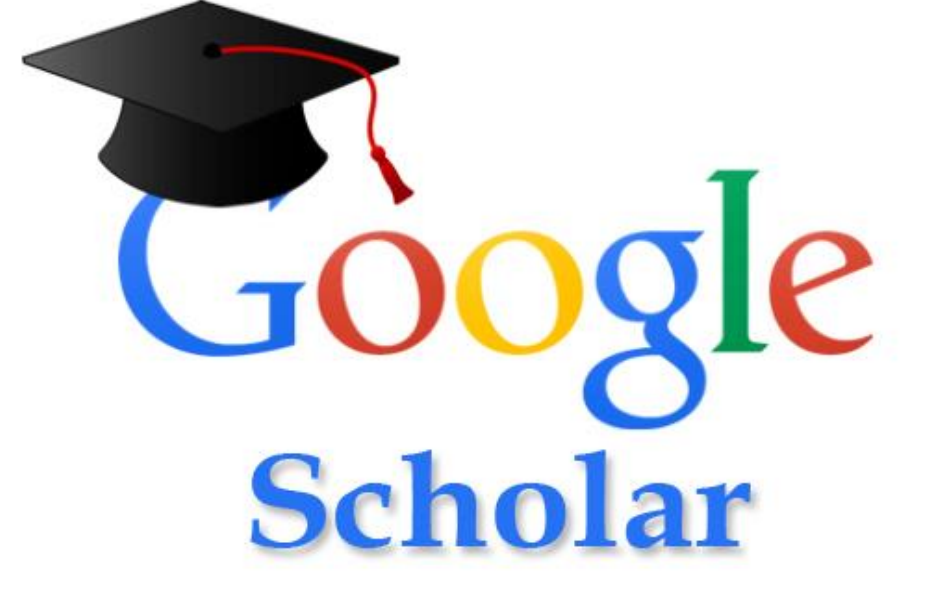

**تهیه و تنظیم گروه علم سنجی و انتشارات مرکز توسعه وهماهنگی اطالعات و انتشارات علمی معاونت تحقیقات و فناوری وزارت بهداشت، درمان و آموزش پزشکی**

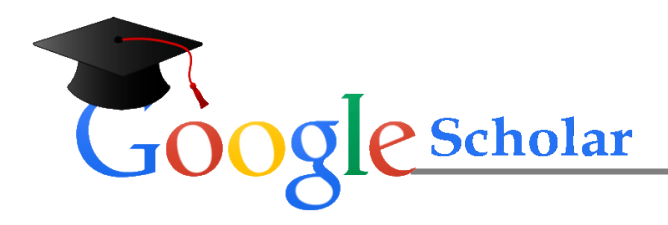

#### **مقدمه:**

سرویس Citation Scholar Google یکی از کاربردی ترین سرویس های شرکت Google است که پژوهشگران قادر هستند از طریق آن به تمامی مقاالت و فعالیت های علمی که تاکنون انجام داده اند، دسترسی پیدا کرده و میزان ارجاعات خود را پیگیری نمایند.در هر صورت، از میان ابزارهای مختلف، با توجه به پیچیدگی تنظیم رزومه و به روز نگهداشتن وب سایت شخصی، گوگل ابزاری با امکانات محدود، اما خالصه و ساده را در اختیار ما گذاشته است که می تواند بسیار مفید واقع شود. ایجاد پروفایل گوگل اسکوالر نه تنها برای فعالیتهای آکادمیکی مناسب و ضروری است بلکه برای ارتقاء رتبه وبومتریکی و جایگاه علمی دانشگاه مربوطه در جهان بسیار با اهمیت است. استفاده از این سرویس از طریق انجام سه مرحله ساده امکان پذیر است:

> Step 1: Profile Step 2: Articles Step 3: Updates

### **ا. ایجاد پروفایل در Google Scholar Citation**

برای ایجاد پروفایل در Google scholar شما ابتدا نیاز به یک اکانت گوگل (جیمیل) و یک ایمیل آکادمیک دارید.

اگر پست الکترونیکی از سرویس Gmail ندارید به سایت http://mail.google.com وارد شده و

از طریق Create account یا «ایجاد حساب کاربری» یک حساب جیمیل برای خود باز کنید.

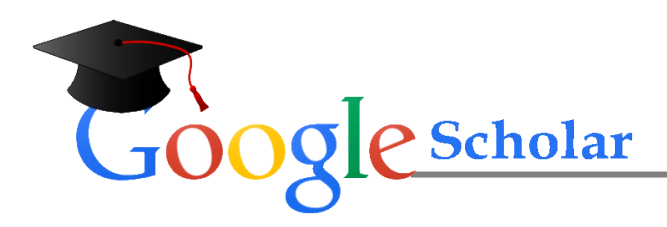

وارد اکانت Gmail خود شوید سپس سایت com.google.scholar را باز کنید و بر روی لینک My

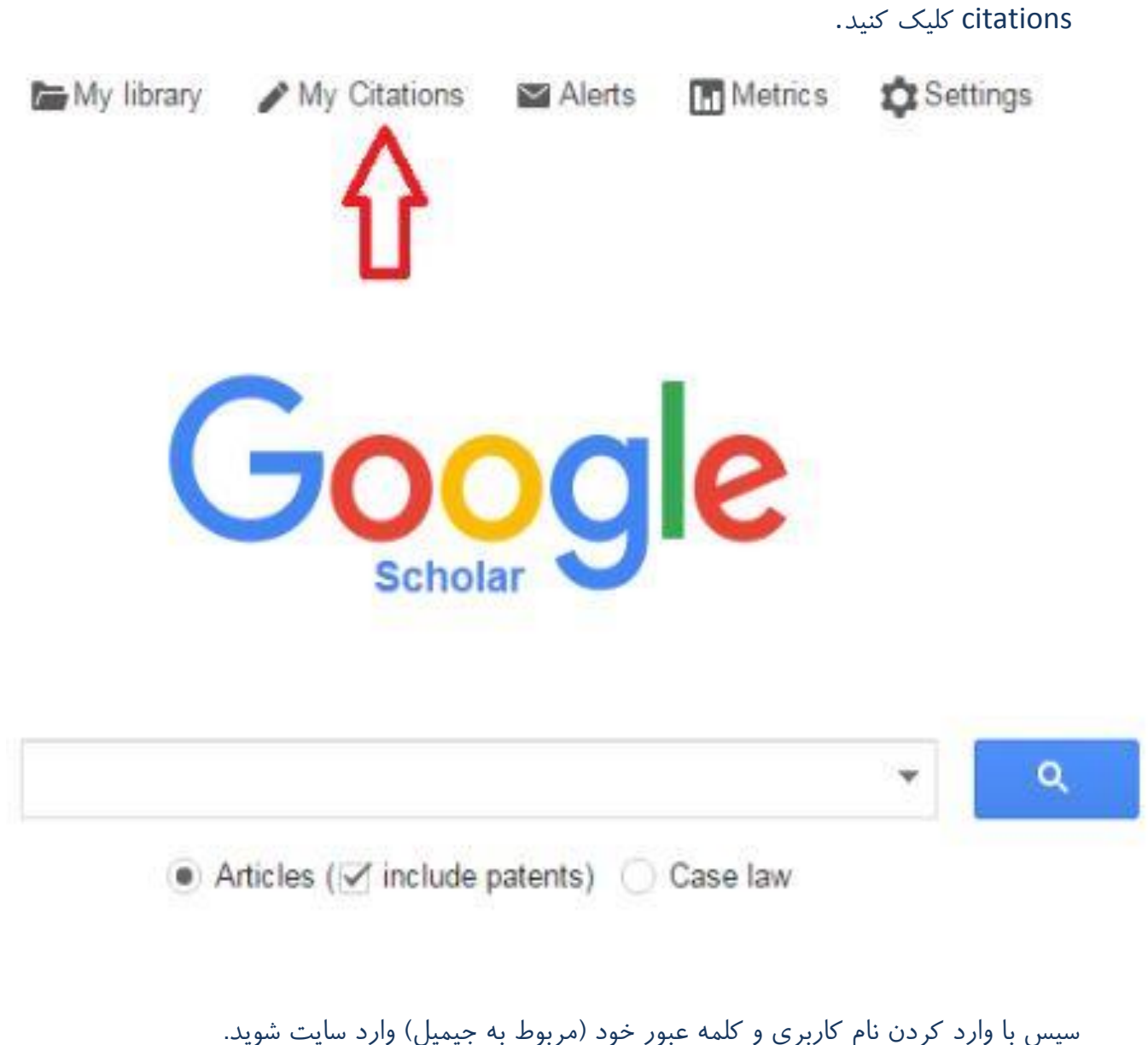

در صفحه باز شده در قسمت Name نام و نام خانوادگی خود را به زبان انگلیسی و به همان شکلی که در مقاالت می نویسید وارد نمایید.

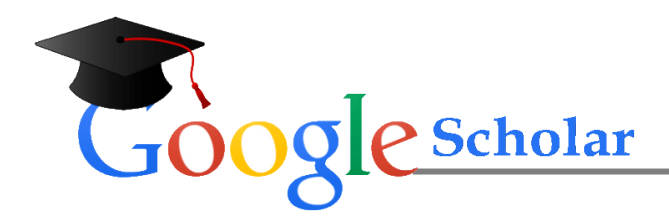

نامی که در فیلد Name نمایش داده می شود باید همان نامی باشد که در پژوهش های خود از آن

استفاده کرده اید. با این نام امکان بازیابی بیشترین اطالعات در این سایت وجود دارد.

در قسمت Affiliation وابستگی سازمانی خود را بنویسید. برای مثال:

### Tehran University of Medical Sciences

در قسمت verification for Email، ایمیل آکادمیک خود را وارد نمایید.

در قسمت Areas of interest، زمینه های پژوهشی و علمی مورد علاقه خود را وارد نمایید.

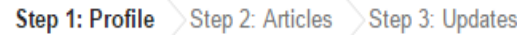

Track citations to your publications. Appear in Google Scholar search results for your name.

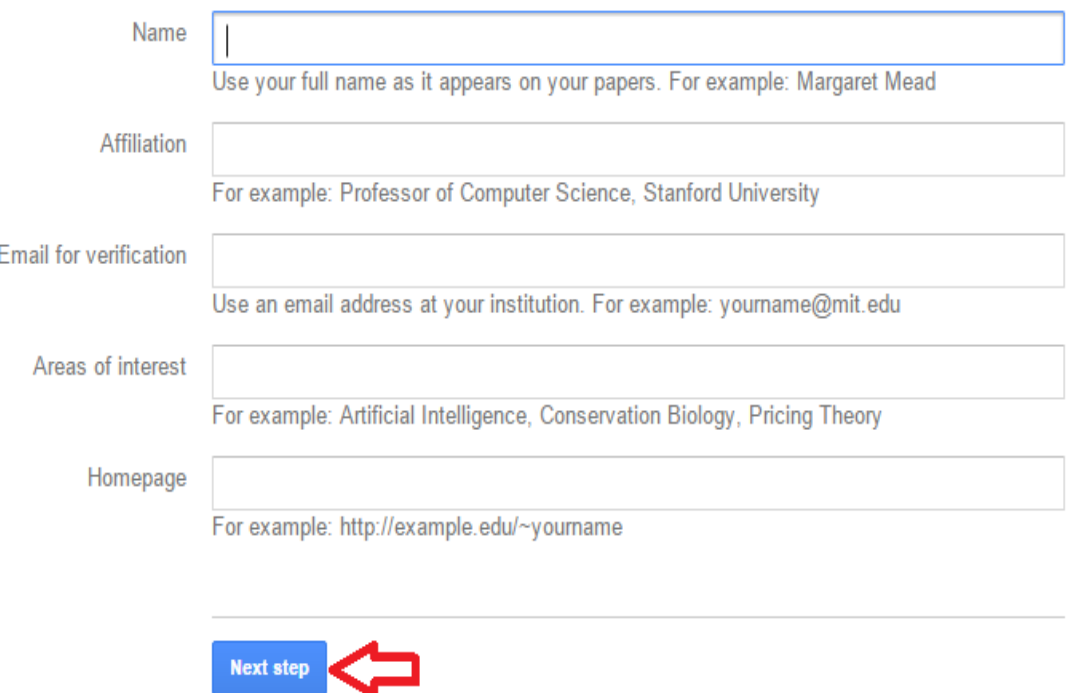

سپس بر روی کلید Next step کلیک نمایید.

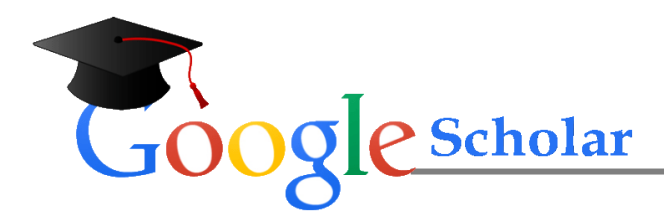

# **.2 ورود و ویرایش اطالعات مقاالت**

در این مرحله با استفاده از نامی که در مرحله قبل وارد شده است سیستم به صورت خودکار تمامی مقاالتی را که نام مذکور در آن وجود دارد، بازیابی می کند. درصورتی که از نتایج بازیابی شده اطمینان دارید و همه مقاالت متعلق به شما می باشد، می توانید تمامی مقاالت را به لیست اضافه نمایید. برای

این کار برروی see all articles (شکل) کلیک نمایید تا لیست کامل مقالات شما نمایش داده شود.

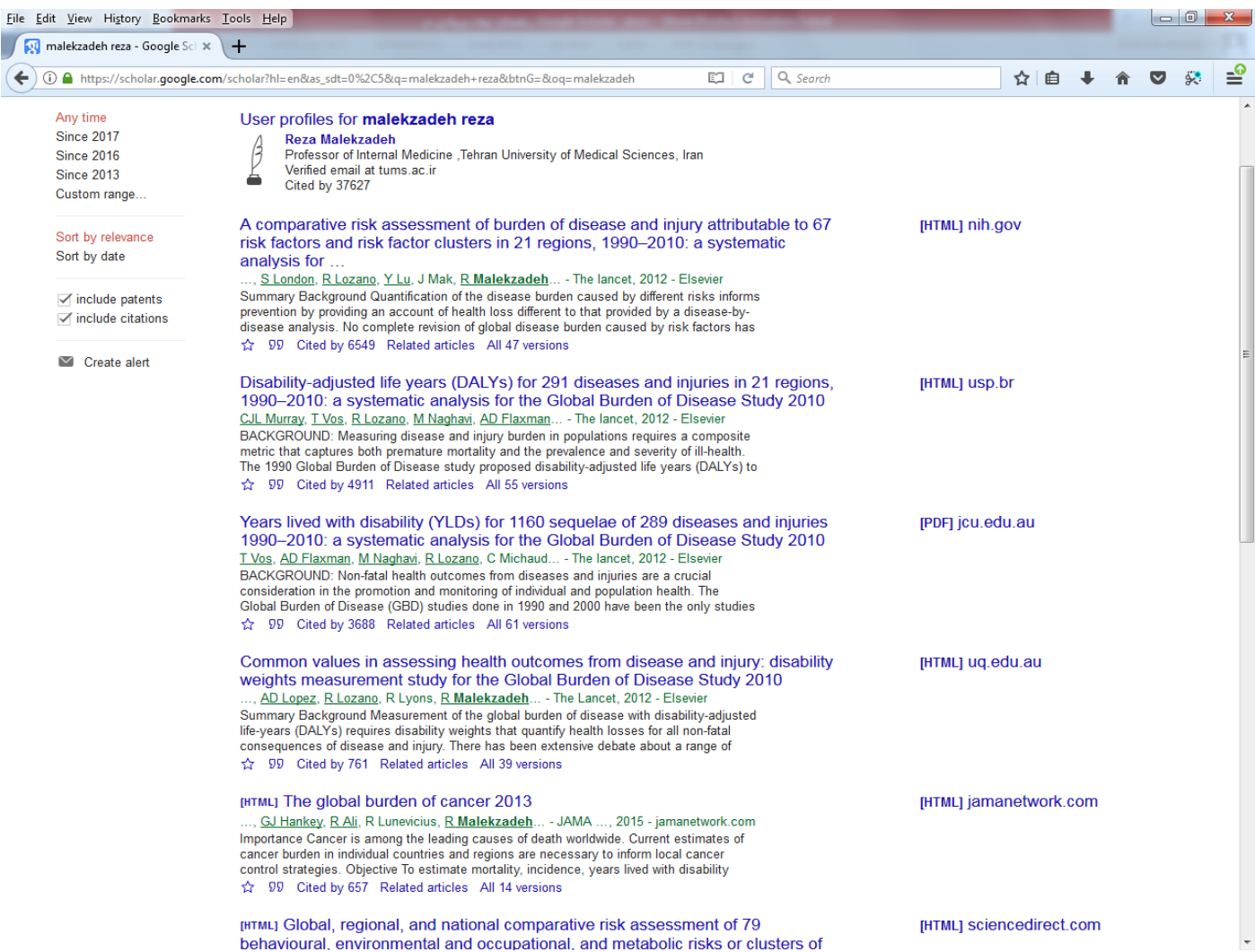

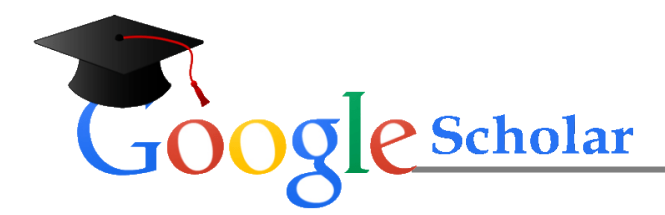

لیست را چک نمایید و مطمئن شوید که کلیه مقاالت مربوط به شما می باشد. در صورتی که مقاله ای مربوط به شما نبود عالمت تیک آن مقاله را بردارید. همچنین اگر یک یا چند مقاله از شما در لیست نبود می توانید برای وارد کردن مقاالت جدید خود گزینه Add را کلیک کرده و بعد از اضافه شدن مقاالت کلید Step Next را بزنید تا وارد مرحله سوم شوید.

> Step 1: Profile Step 2: Articles Step 3: Updates

- We'll use a statistical authorship model to identify new articles that you write. We may also update bibliographic information for articles in your profile or identify duplicate article entries, which could be merged or deleted. How would you like to handle these changes?
	- Automatically update the list of articles in my profile. (recommended)
	- $\bigcirc$  Don't automatically update my profile. Send me email to review and confirm updates.
- You can also add and remove individual articles, update their bibliographic data, and merge duplicate records. Rest assured, our automatic updates will preserve your edits and will not override them.
- We'll collect and display citations to your articles from all of Google Scholar. The citations will update automatically to reflect changes in your profile and in Google Scholar.

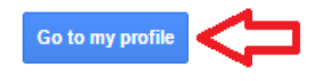

# **.3 تکمیل و روزآمدسازی اطالعات**

در این مرحله پروفایل شما ایجاد شده و از طریق سیستم یک درخواست تایید به ایمیل آکادمیک شما

فرستاده می شود که باید آن را تایید نمایید.

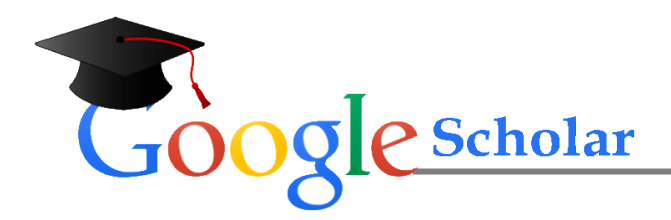

در این مرحله شما می توانید جزئیات مربوط به خود مانند ایمیل آکادمیک، وابستگی سازمانی و تصویر پروفایل را نیز ویرایش نمایید. به این منظور کلید profile my to Go را کلیک کنید. از صفحه پروفایل خود گزینه public it Make را کلیک کنید تا پروفایل شما برای عموم قابل مشاهده و دسترسی بوده و از طریق گوگل اسکالر قابل جستجو باشد. دقت کنید که اگر ایمیل آکادمیک خود را تایید نکنید، پروفایل شما برای عموم قابل مشاهده و دسترسی نخواهد بود.

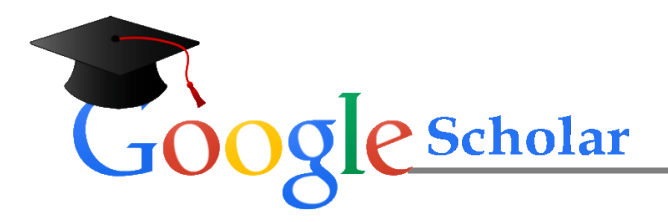

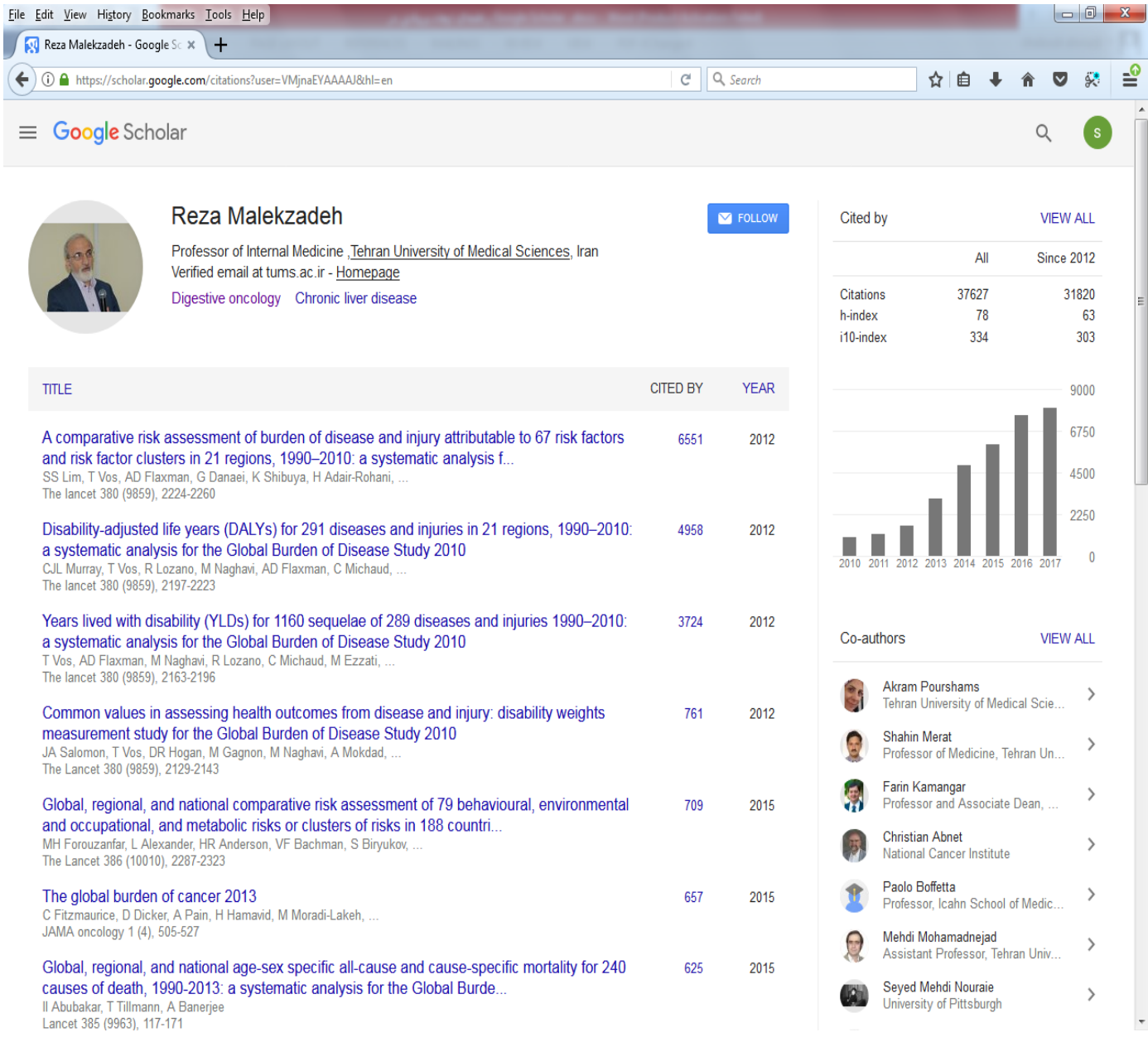

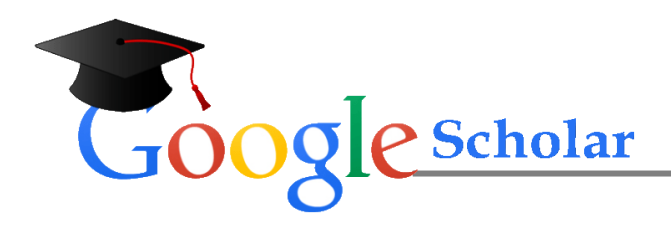

### **نکات مهم:**

- .1 چنانچه ایمیل آکادمیک خود را تایید نکرده باشید، پروفایل و اطالعات شما برای عموم قابل مشاهده و دسترسی نخواهد بود.
- .2 مقاالتی را که به هر دلیل بازیابی نشدند می توان از طریق ورود اطالعات به صورت دستی به پروفایل اضافه کرد.
- .3 شما همیشه می توانید از طریق کلید profile my to Go جزئیات مربوط به خود مانند ایمیل آکادمیک، وابستگی سازمانی، و تصویر پروفایل را ویرایش نمایید.
- .4 اگر می خواهید از استنادات جدید به مقاالت و یا اضافه شدن مقاله جدید به پروفایل خود آگاه شوید باید به قسمت Follow بروید و پس از انتخاب هر دو گزینه موجود در آن بر روی Alert Create کلیک کنید. اما پیش از آن حتما" باید گزینه public it Make را در زمان ویرایش اطالعات خود فعال کرده باشید.